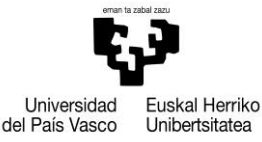

## **JARDUN Planaren GA1 kontzeptua grabatzeko zentroek egin beharreko ekintzei buruzko jarraibideak**

Grabazioa GAURen bidez egin behar da, zentroko irakaskuntza-eskaintzaren profilarekin. Taldekatutako zentroak zentro bakar gisa hartzen dira kontuan.

Datuen grabazioak bi fase izango ditu:

- **1. Fasea) Zentroak zehaztea zer merezimendu erabili nahi dituen irakasle-ikertzaileentzako kredituak grabatzeko.** Hona hemen adibide batzuk:
	- Kredituak egozteko moduko jarduerak izango dira ikastegi bakoitzak zehazten dituenak. Kontzeptuen adibide batzuk zerrendatzen dira hemen:
	- Modulu/ibilbide/ikasturte/gradu/prestakuntza dual koordinazioa
	- Berme eta kalitate batzordeetan edo berdintasun batzordean parte hartzea
	- Practicum gestioa
	- Unibertsitate masterren gestioa
	- Ikastegiaren nazioartekotzearekin lerrokatutako ekintzak
	- Ikastegian euskara sustatzearekin lerrokatutako ekintzak
	- Ateak Zabaltzeko Egunen koordinazioa eta parte hartzea
	- Ikasketa plan berriak diseinatzea edo eguneratzea
	- GRAL eta MAL epaimahaietan parte hartzea
	- Etengabeko prestakuntzako ikasketen batzorde akademikoko burua edo kidea izatea (ordainsaririk jasotzen ez bada)
	- $\bullet$  ...

Horretarako, "Kredituak egozteko arrazoiak" pantailara sartuko dira, GAURen ibilbide honi jarraituz: Irakaskuntza-eskaintza/JARDUN/Datu orokorrak/Merezimendu moten mantenemeindua. Pantaila honetan urrats hauek egin behar dira:

1. Kredituak egozteko ikastaroa hautatzea. 2024/25 ikasturteari dagokion JARDUNerako, 2024/25 ikasturtea hautatu behar da.

2. Kurtsorea 1. errenkadako lehen laukitxoan jarri, laranja kolorean, tresna-barrako "Balio-zerrenda" izeneko botoian klik egin (galdera-ikurraren ondoan dago), agertzen den kodea hautatu, bakarra izango dena eta zentroaren kodearekin bat etorriko dena, eta onartu.

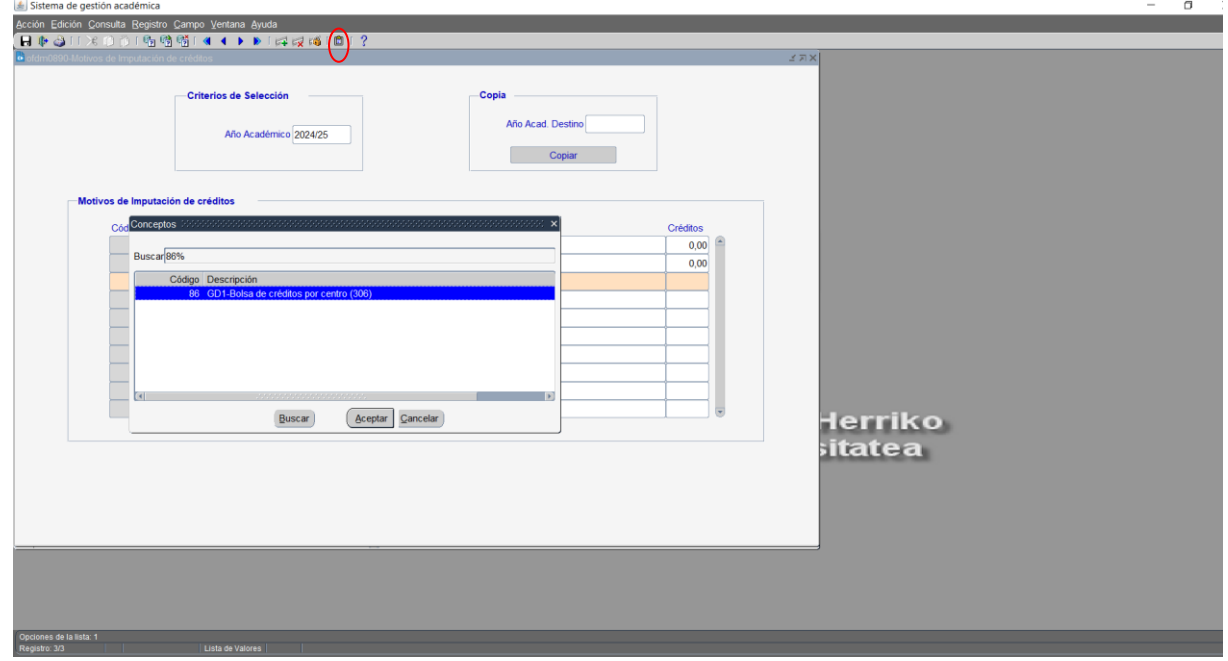

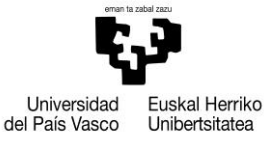

3. Hirugarren zutabean, Kodea deiturikoan, sortu beharreko merezimenduari dagokion zenbakia adierazi eta tabuladoreari eman. Horrela, pantaila bat irekiko da, eta bertan grabatuko den merezimenduaren deskribapena adieraziko da, gaztelaniaz zein euskaraz. Deskribapena adierazi ondoren, onartu sakatuko da.

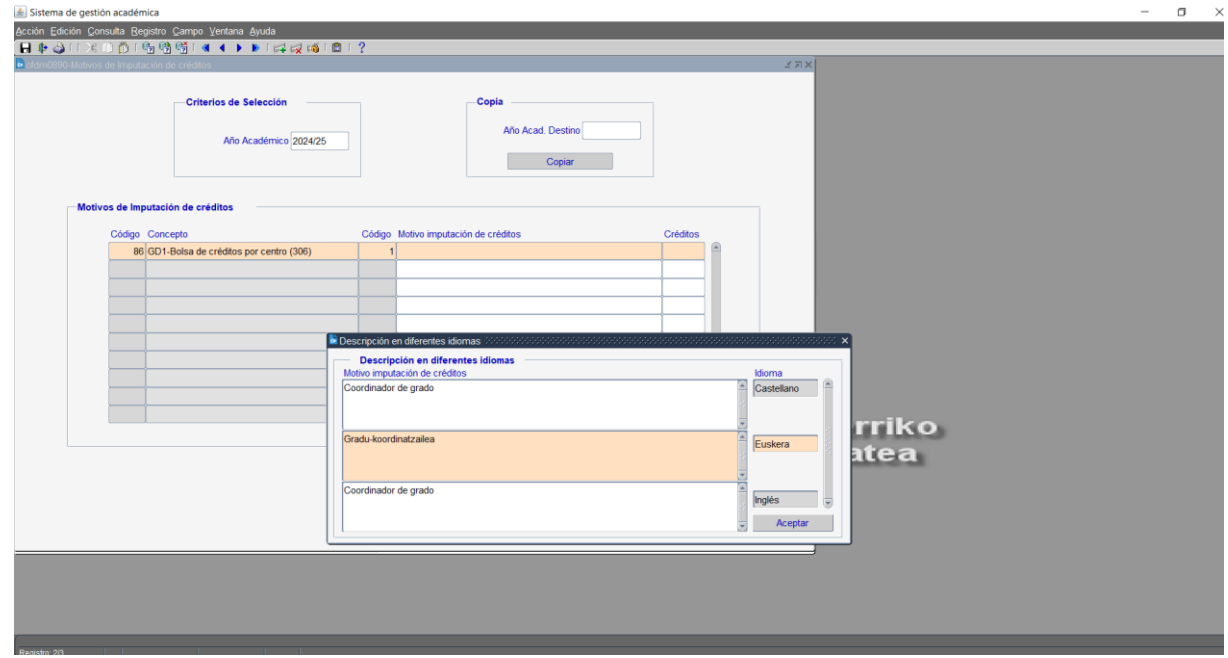

4. Azkenik, kredituei dagokien laukian, balio bat adierazi behar da. Grabatutako merezimenduari esleitutako kreditukopuru hori hurrengo fasean aldatu ahal izango da, irakasle bakoitzari merezimendua esleitzen zaionean.

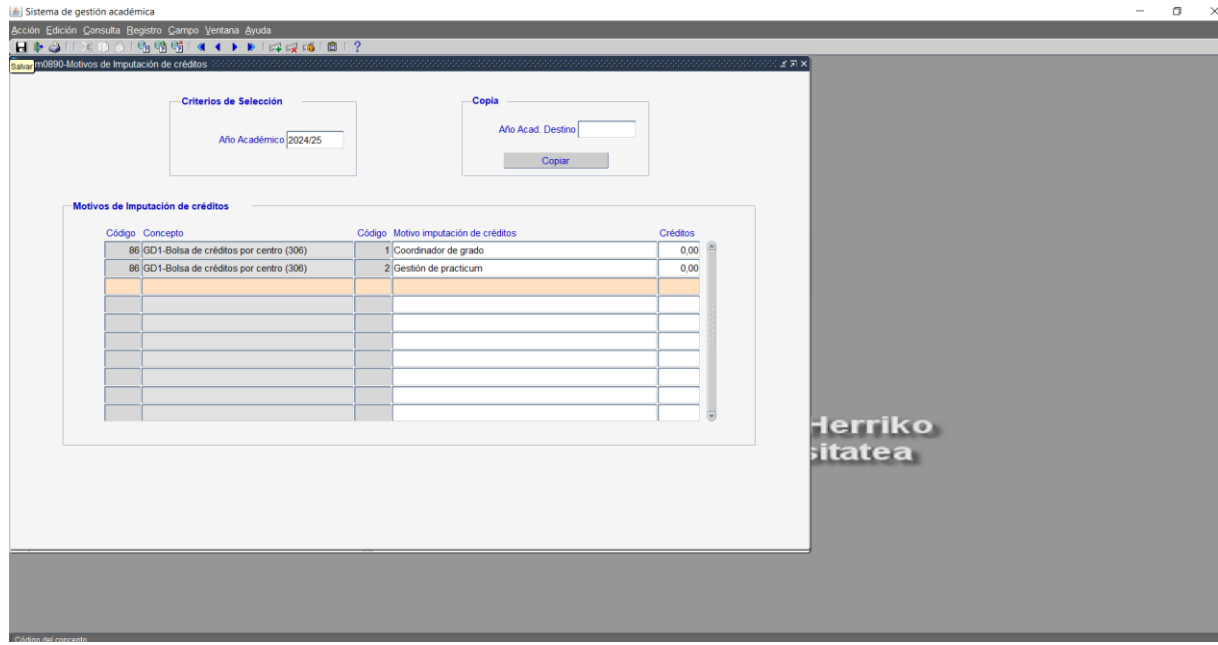

- 5. Merezimendu gehiago sortzeko, tresna-barran dagoen gurutze berdea sakatu behar da, edo, besterik gabe, kurtsorea hurrengo lerroan jarri; horrela, ilara laranja kolorekoa izango da.
- 6. Irten aurretik, datuak grabatu behar dira, tresna-barrako disketea sakatuta.
- 7. Ikasturte batean zehaztutako merezimenduak ikasturte batetik bestera kopiatu daitezke. Horretarako, "Ikasturtea" izeneko laukian kopia egin nahi dugun ikasturtea adierazi behar da, eta "Helburuko ikasturtea "

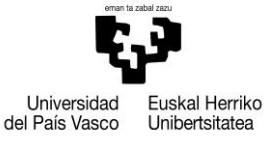

izeneko laukian. Kopia egin eta kopiatzeko botoiari eman nahi diogun ikastaroa abiaraziko dugu. Azkenik, grabatu egin behar da, tresna-barrako disketea sakatuta.

**2. fasea) Irakasle bakoitzari kredituak esleitzea**. 1. fasean sortutako merezimenduak esleitu behar zaizkio hautatutako irakasle-taldeari, eta merezimendu horrengatik grabatu nahi zaizkion kredituak adierazi behar dira.

Grabazio-pantailara ibilbide honi jarraituz sartuko gara: Irakaskuntza-eskaintza/JARDUN/Datuen grabazioa/Kontzeptuen eta merezimenduen esleipena. Pantaila honetan urrats hauek egin behar dira:

1. Pantaila horretan, kurtsorea kontzeptua deritzon laukian kokatu behar da, tresna-barrako "Balio-zerrenda" izeneko botoia sakatu behar da (galdera-ikurraren ondoan dago), agertzen den kodea hautatu behar da, bakarra izango dena eta zentroaren kodearekin bat etorriko dena, eta onartu egin behar da.

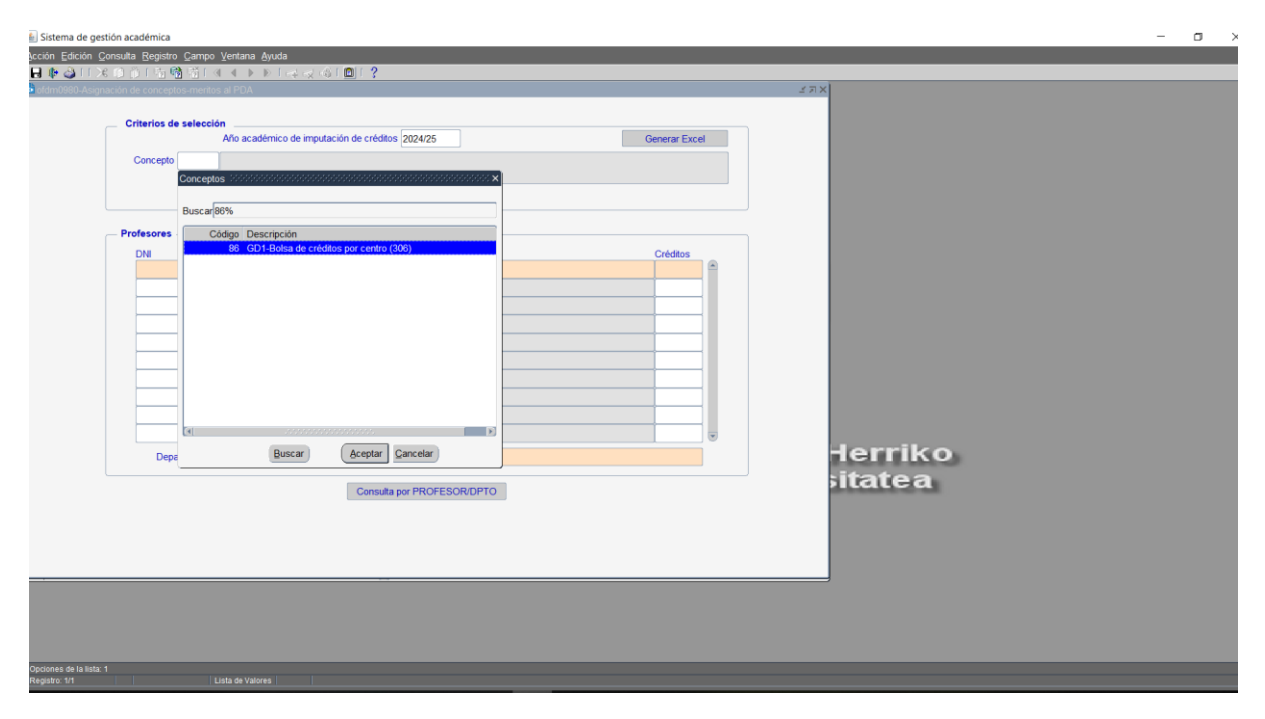

2. Ondoren, pantailaren goiko aldean, zentroak GA1 itemaren bidez irakasleari graba diezazkiokeen kredituak bistaratuko dira, bai eta grabazio bakoitzaren ondoren banatzeke geratzen diren kredituak ere.

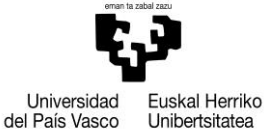

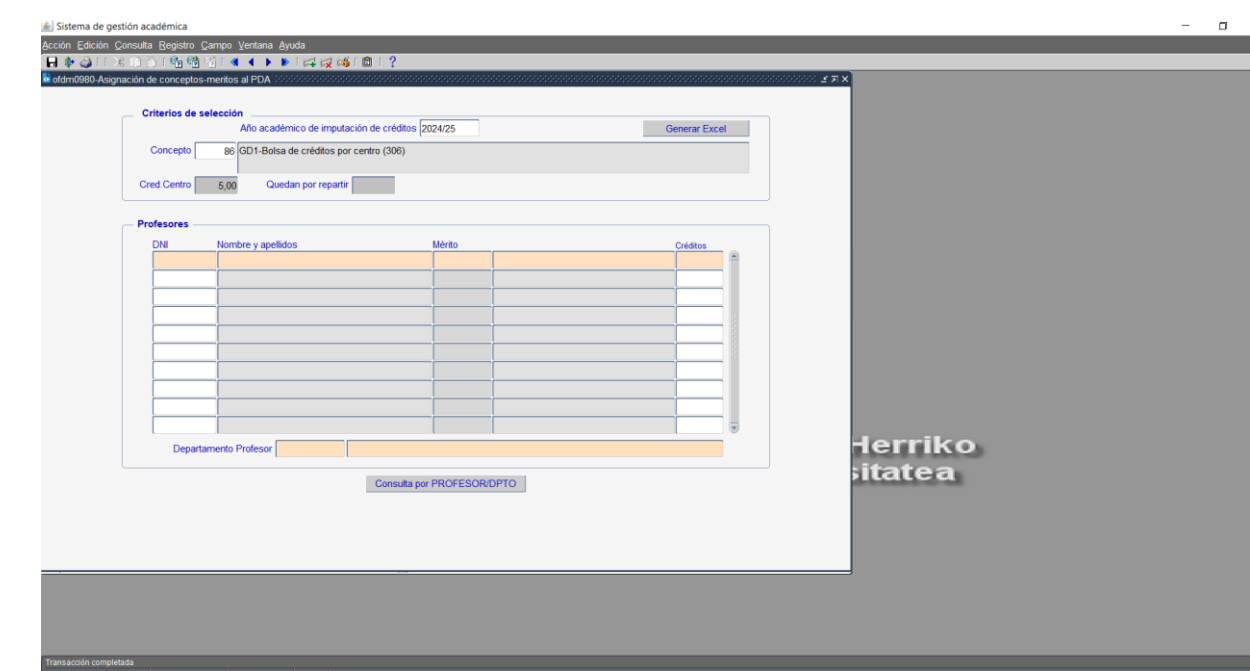

3. Kredituak irakasle-ikertzaileri grabatzeko, "NANa" izeneko laukian kokatu behar da, tresna-barrako "Balio elektrikoen zerrenda" izeneko botoia sakatu eta grabazioa egin nahi zaion irakasle-ikertzailea bilatu, hautatu eta onartu. Ondoren, kurtsorea "Meritua" izeneko laukian kokatu behar da, tresna-barrako "Balio-zerrenda" izeneko botoia sakatu behar da, eta irakasleari grabatu, hautatu eta onartu nahi zaion meritua bilatu behar da.

Zentroari atxiki gabeko irakasle-ikertzaile bati kredituak graba dakizkioke, irakasle-ikertzailearen NANa tekleatuz eta tabuladoreari emanez

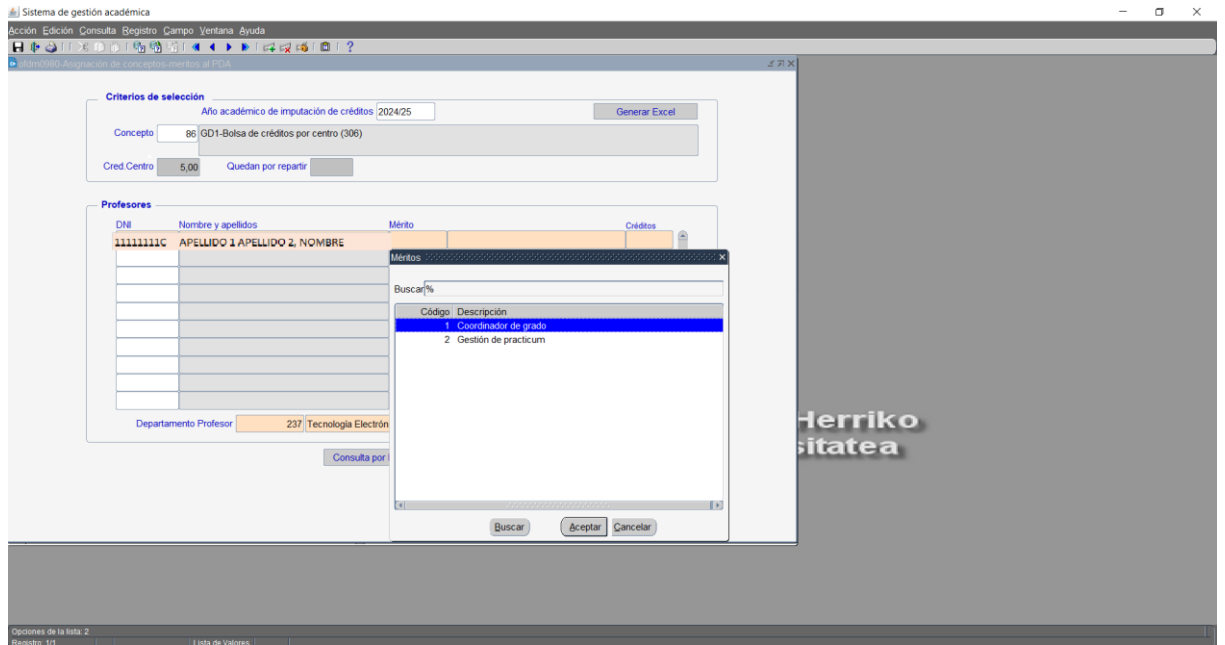

4. Azkenik, kredituak izeneko laukian grabatu beharreko kredituen kopurua adierazi behar da.

Plangintzaren arloko Zuzendaritza Irakaslee-Ikertzaileen arloko Errektoreordetza Euskal Herriko Unibertitatea

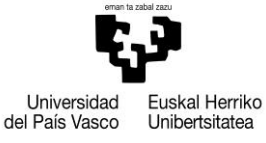

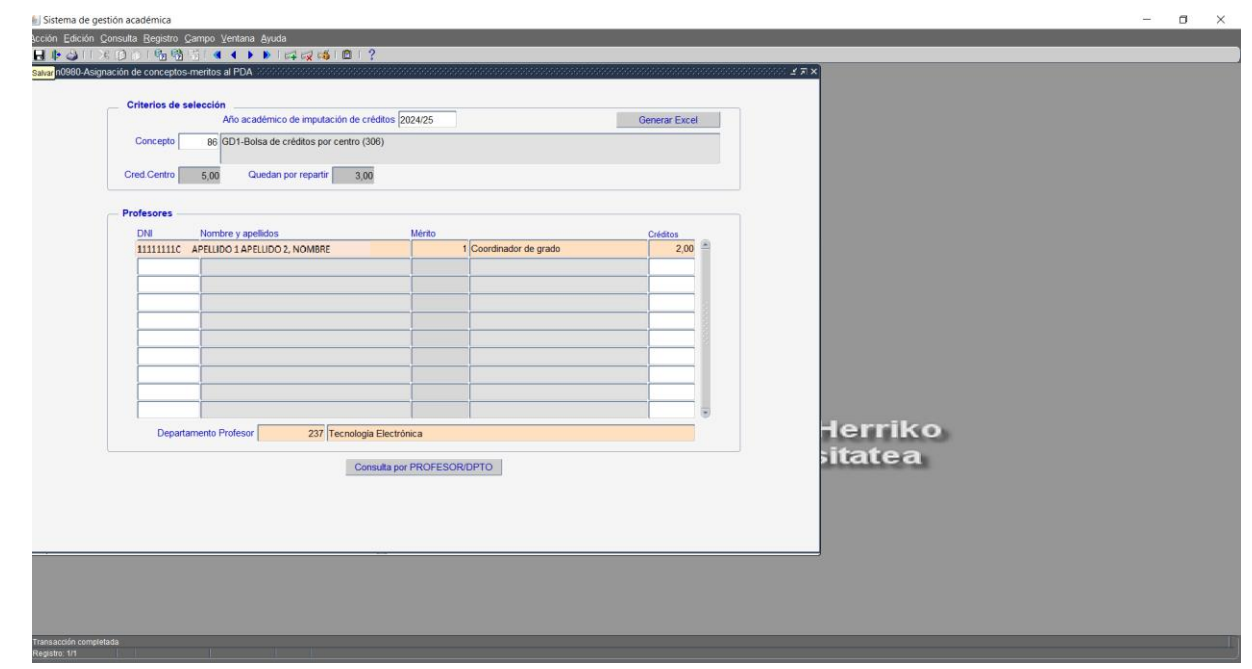

- 5. Hurrengo irakasle-ikertzailea grabatzeko, kurtsorea hurrengo ilaran jarri behar da edo tresna-barrako gurutze berdean klik egin.
- 6. Irten aurretik, datuak grabatu behar dira, tresna-barrako disketea sakatuta.
- 7. Grabatutako datuak ezabatzeko, tresna-barraren gurutze gorrian klik egin behar da